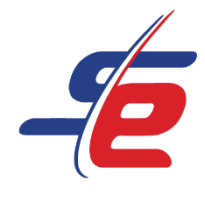

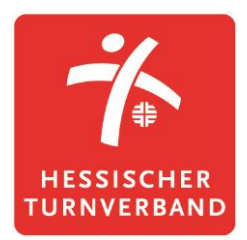

# **Anleitung für E-Referees**

# **Registrierung als E-Referee**

## **Webseite aufrufen**

1. <https://www.sportdata.org/gymnastics/> aufrufen

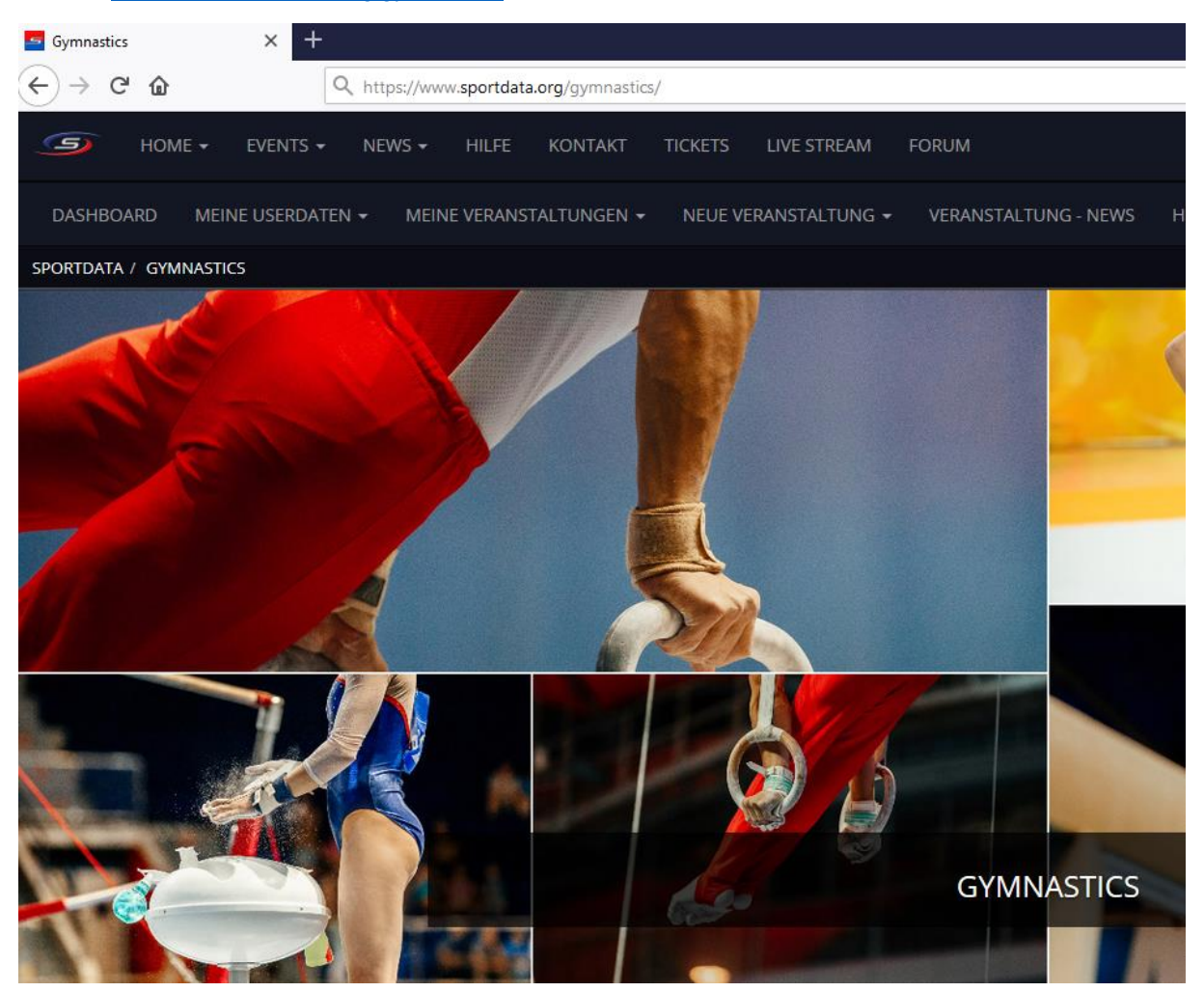

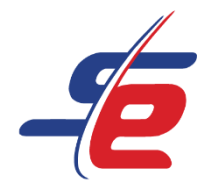

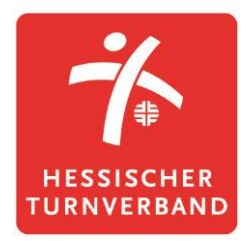

### **Neuen Account anlegen**

- 1. auf den Button "ANMELDEN" in der rechten, oberen Ecke des Bildschirms klicken
- 2. auf das Feldes "REGISTER AS E-REFEREE" klicken, um einen neuen Account anzulegen

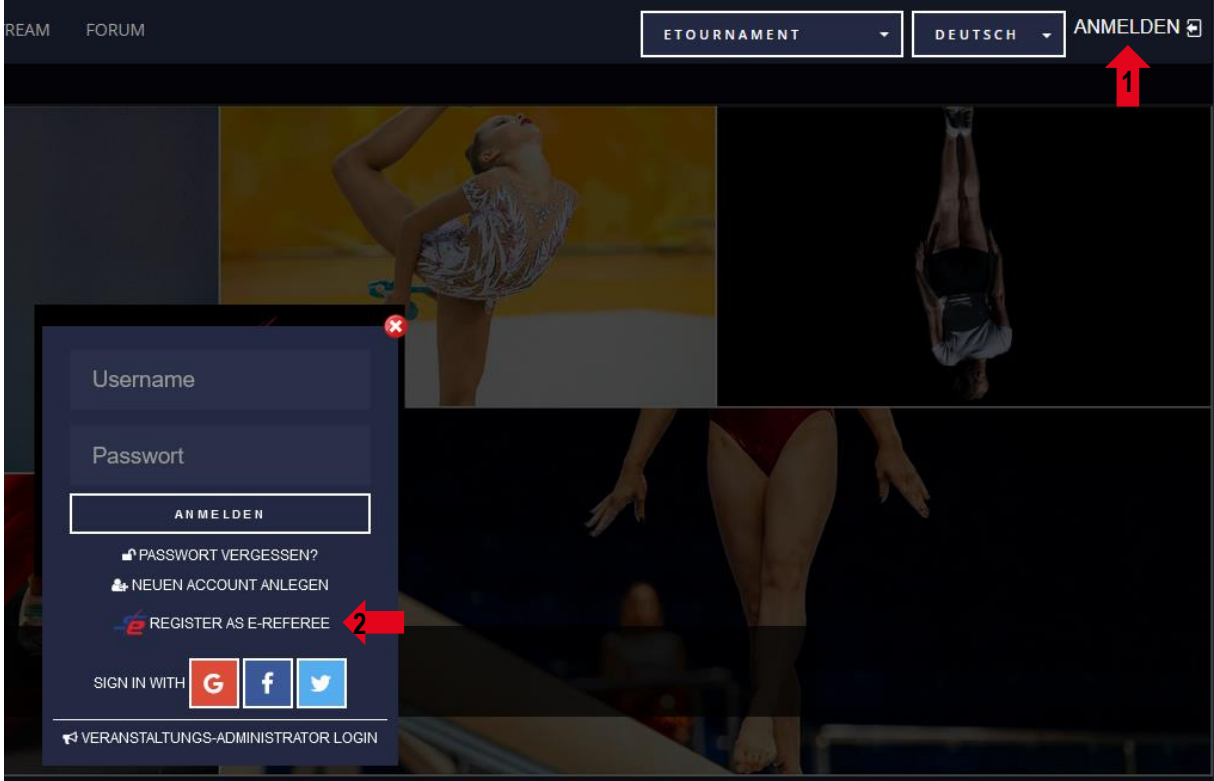

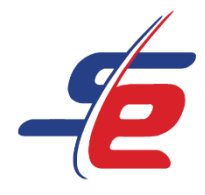

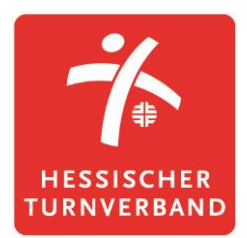

### **Daten eingeben**

1. alle erforderlichen Kontaktdatenfelder ausfüllen

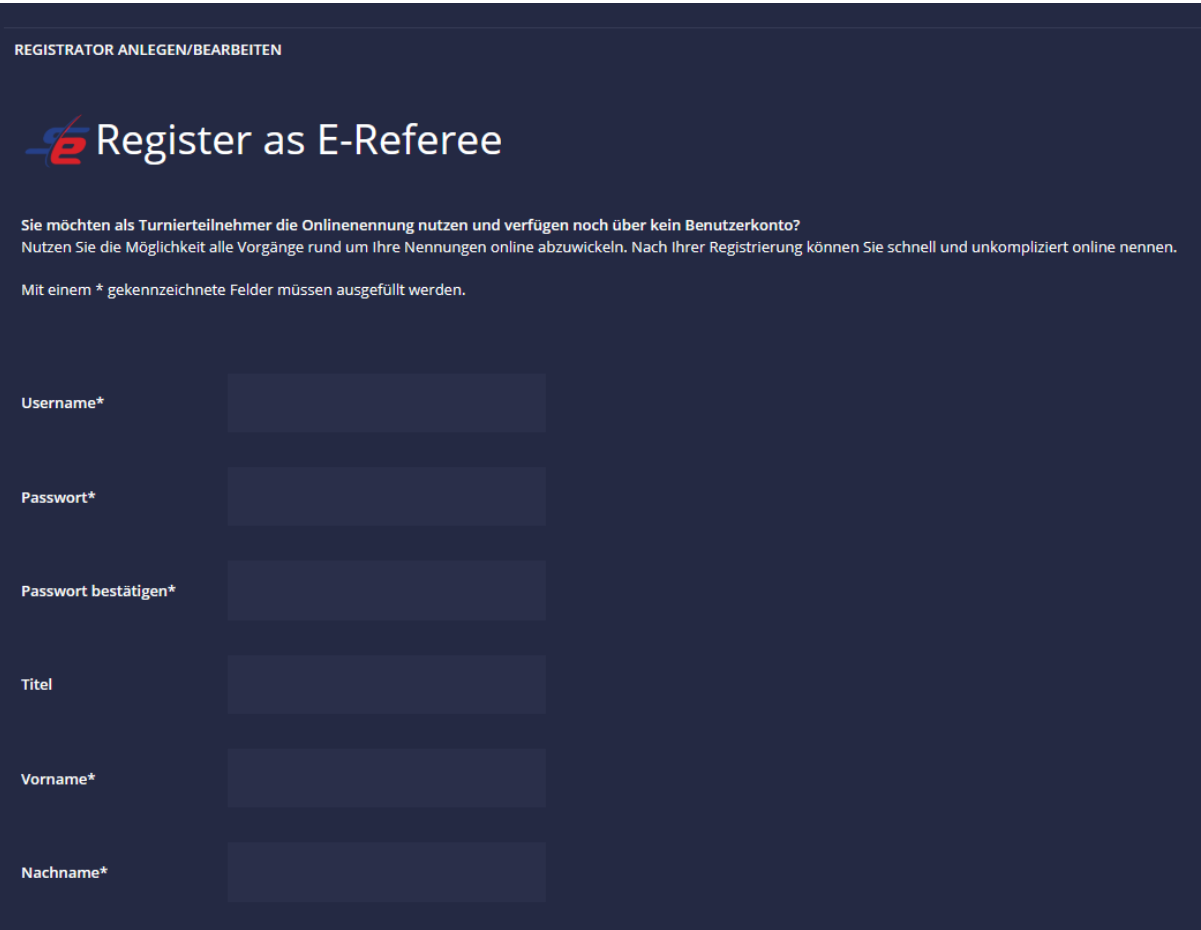

- 2. Sicherheitsprüfung bestätigen
- 3. AGB und Datenschutzerklärung bestätigen
- 4. Auf "ABSCHICKEN" klicken **Achtung: Nach erfolgreicher Registrierung muss der Account bestätigt werden. Der Bestätigungslink wird per E-Mail versendet!**

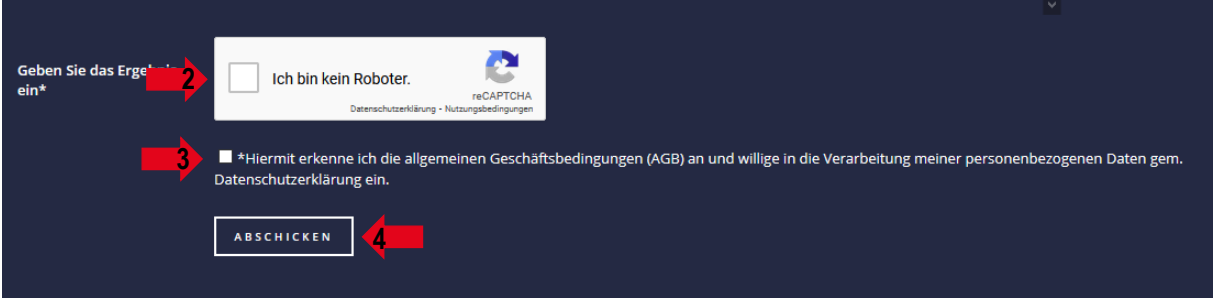